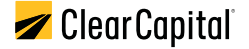

# **Portal Quick Start Guide**

# How to easily order Clear Capital's products using the Portal

The Portal is a one-stop-shop for all of Clear Capital's unmatched property data products and valuation services. Sign up to immediately begin ordering our proprietary Collateral Desktop Analysis (CDA®) report and/or ClearProp®, our interactive property valuation tool.

#### **This guide helps new users understand how to:**

- Create an account
- **D** Order products
- **Manage your CDA order**
- **Use ClearProp**
- **View your orders**
- **Receive help**

### **Create an account**

- **1** To create an account, simply click the "**Sign Up**" or "**Get Started**" buttons on **portal.clearcapital.com**.
- **2** Enter your name and email address, validate your email with the six-digit code sent to your email address, and set your password.

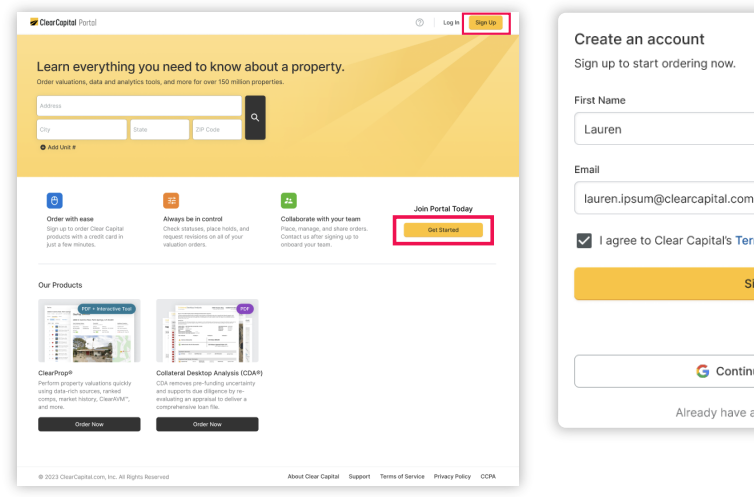

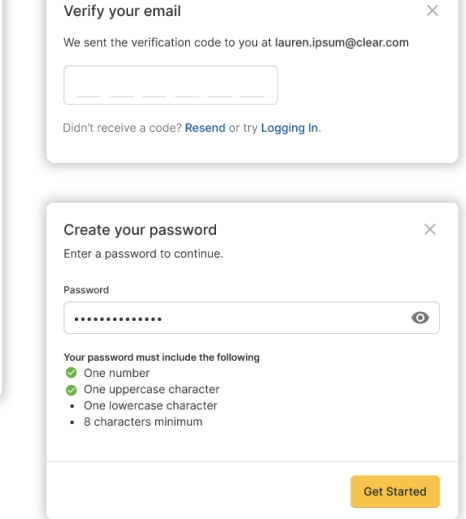

 $\times$ 

Last Name lpsum

to Clear Capital's Terms of Service and Privacy Policy Sign Up  $\circ$ **G** Continue with Google Already have an account? Log In

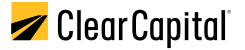

# **Order Products**

**1** Enter a property address into the address search field to view property details and the products available to order.

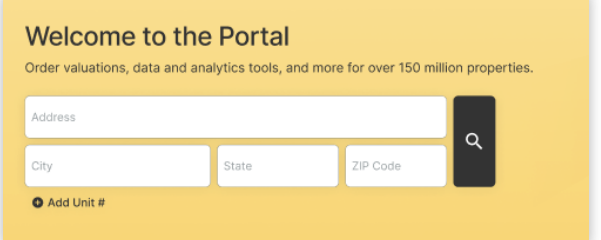

**2** Next to the property details, you will see a list of available products for the property. Click the "**Order Now**" button to be taken to the order form to complete your purchase.

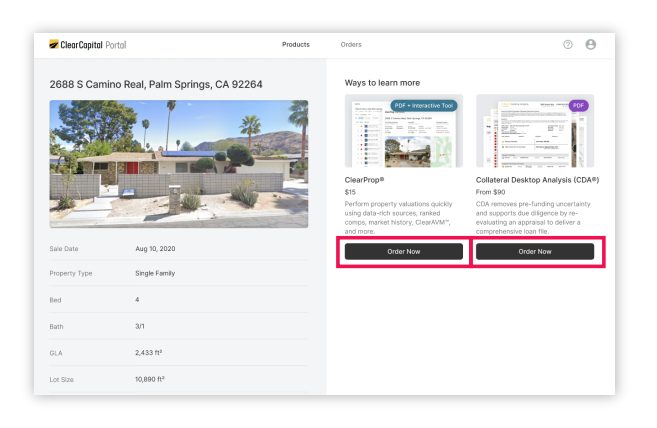

#### **Order ClearProp**

- Add or review your payment method.
- Review the Terms of Service and Privacy Policy and check the checkbox.
- **Add a Tracking ID if needed.**
- Click "**Place Order**."
- You will be taken to your ClearProp order where you can interact with the tool or download as a PDF.

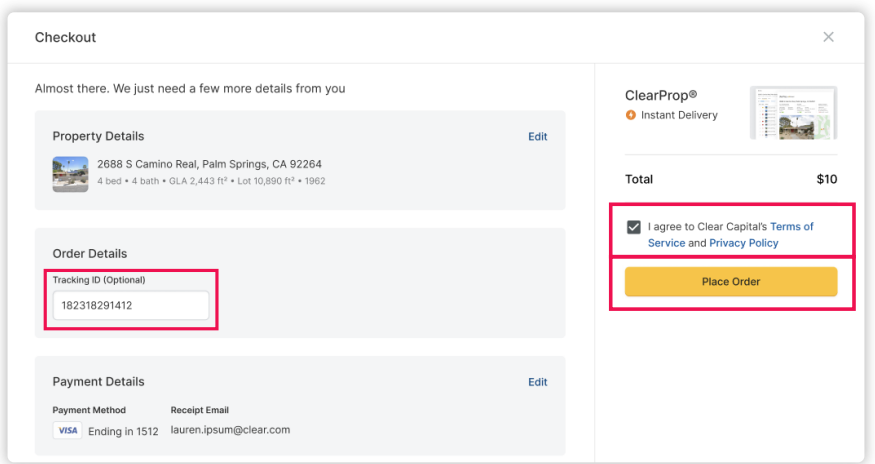

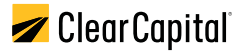

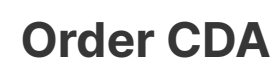

**1** Fill out all the fields in the profile form and then click "**Continue**" to advance to your order details.

**2** Fill out all the fields in the CDA order form with information pertaining to the loan.

**3** Upload your appraisal.

- **4** Select your delivery time.
- **5** Optional: Add a Broker-Generated Listing Report to your order.

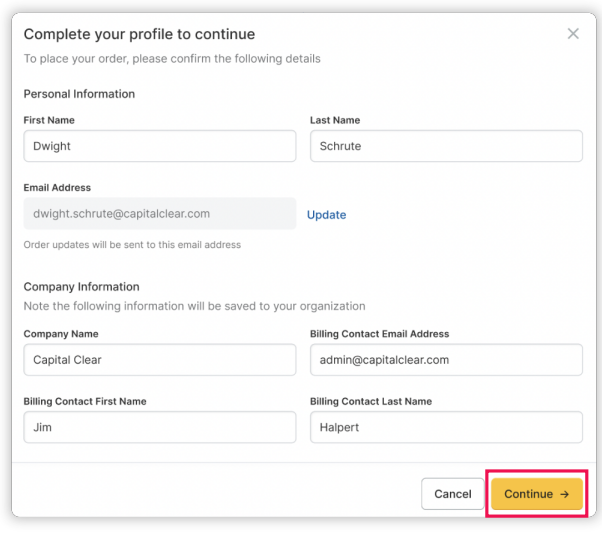

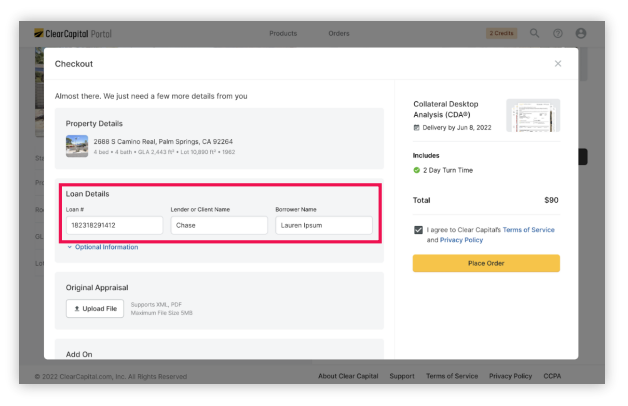

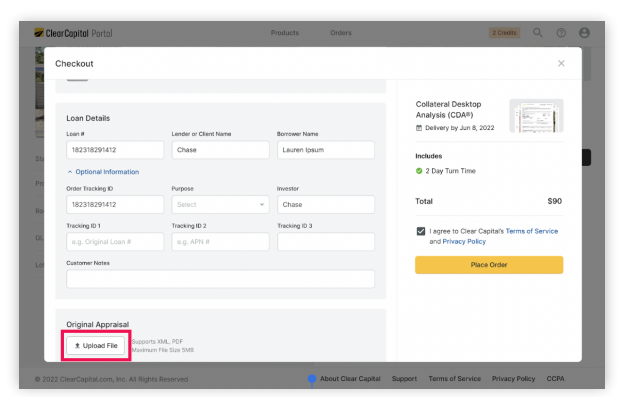

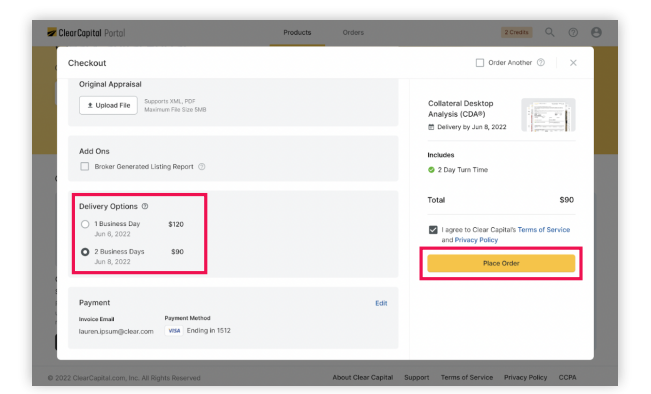

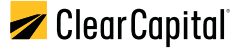

# **Order Products (continued)**

**6** Once you are satisfied with your order preferences, click "**Place Order**." You will be taken to your order page, where you can track the status of your order, place your order on hold, or request cancellation.

As we process your order, you can view the progress on the order page in the Portal. You will be notified by email if we have a question about your order, if the order gets canceled, and when your order is delivered.

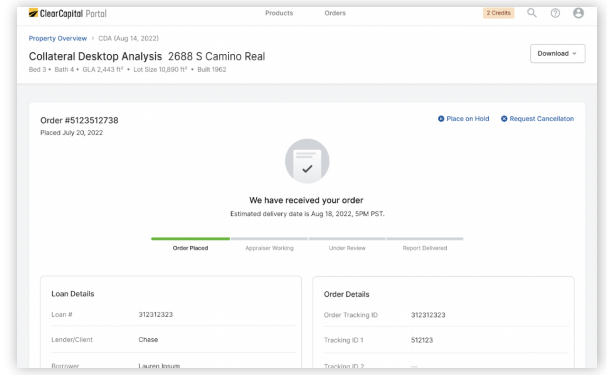

# **Manage your CDA Order**

Keep track of and manage your CDA orders through the Portal. We provide an easy-to-use interface and tools to help you fully control your order.

#### **Order Status Page**

This page contains the information you need to both track and manage your order.

- **Easily keep track of your order's progress**
- **View your loan and order details**
- **Download the original appraisal**
- **Place your order on hold**
- **Request a cancellation**

#### **Placing an Order on Hold**

If you need to place your order on hold, simply click the "**Place on Hold**" button and enter a comment explaining why you'd like the order to be placed on hold.

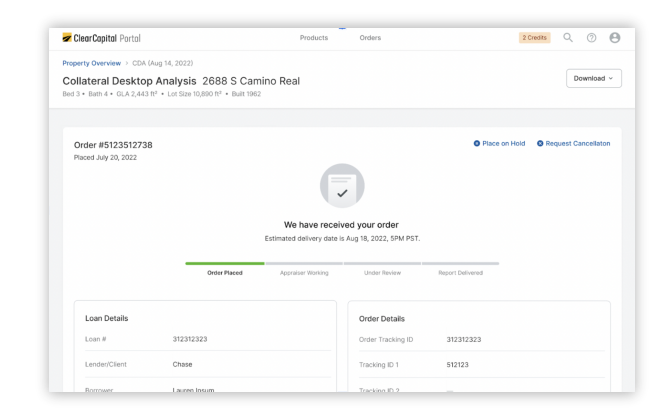

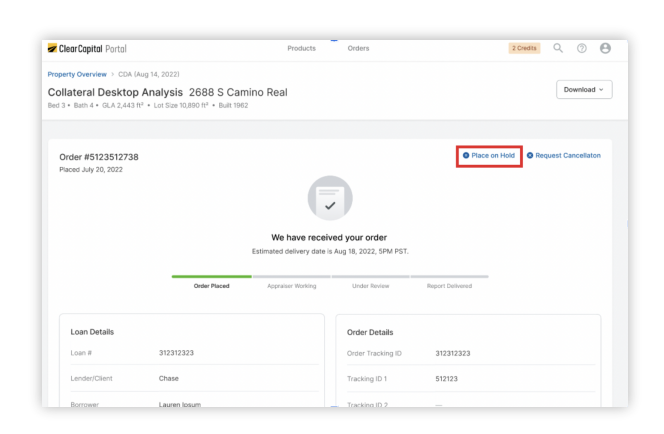

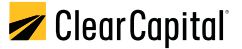

# **Manage your CDA Order** (continued)

You can also upload a document, like a replacement appraisal, to send along with your hold request.

Once your order has been placed on hold, our team will process the request. If there are any changes we need to make to the order, we will do so and take the order off hold. If not, the order will remain on hold until you request its removal.

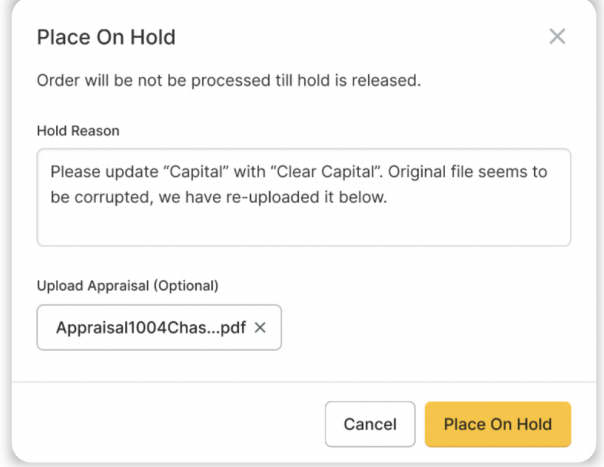

#### **Removing a Hold on an Order**

When your order is placed on hold, you can request that the hold be removed. Simply click the "**Request Hold Removal**" button. Our team will receive your request and remove the hold.

#### **Request Cancellation**

If you need to cancel an order for any reason, simply click the "**Request Cancellation**" button.

You will be prompted to supply a reason for cancellation before you submit your request. Our team will receive and review your request before canceling the order. You will receive an email confirming the cancellation of your order as well as a separate email with any applicable refund information.

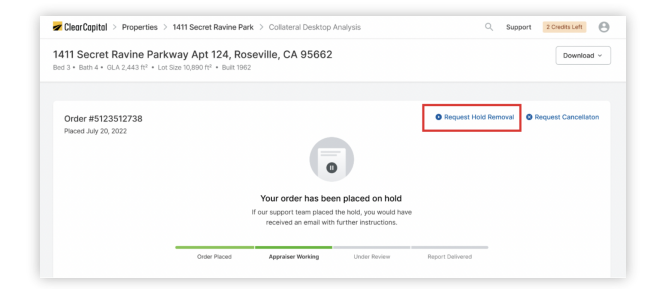

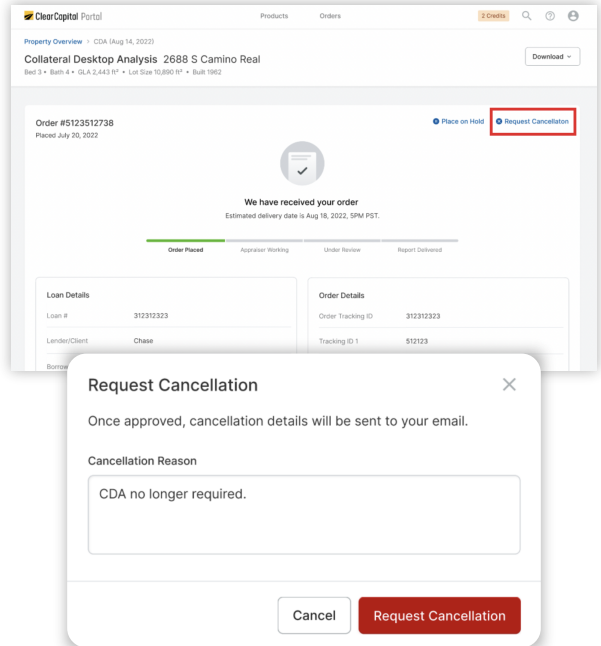

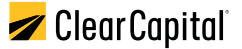

# **Manage your CDA Order** (continued)

#### **Receiving your order**

After your order has been delivered, you will receive an email notification with a link to the order. From there, you can view the order within the Portal and download the report in PDF format.

#### **Request Revision**

If there are any issues with your order and you'd like to request a revision, simply click the "**Request Revision**" button on the report page.

You will be prompted to provide a comment explaining the need for revision. You will also have the ability to upload a document to send along with the request.

 $2 \text{Cross}$  0,  $\odot$   $\Theta$ ClearCapital Portal Collateral Desktop Analysis 2688 S Camino Rea sion Download Report **Collateral Desktop Analysis** 2688 S Camino Real CLN0215141491 cking ID 1:

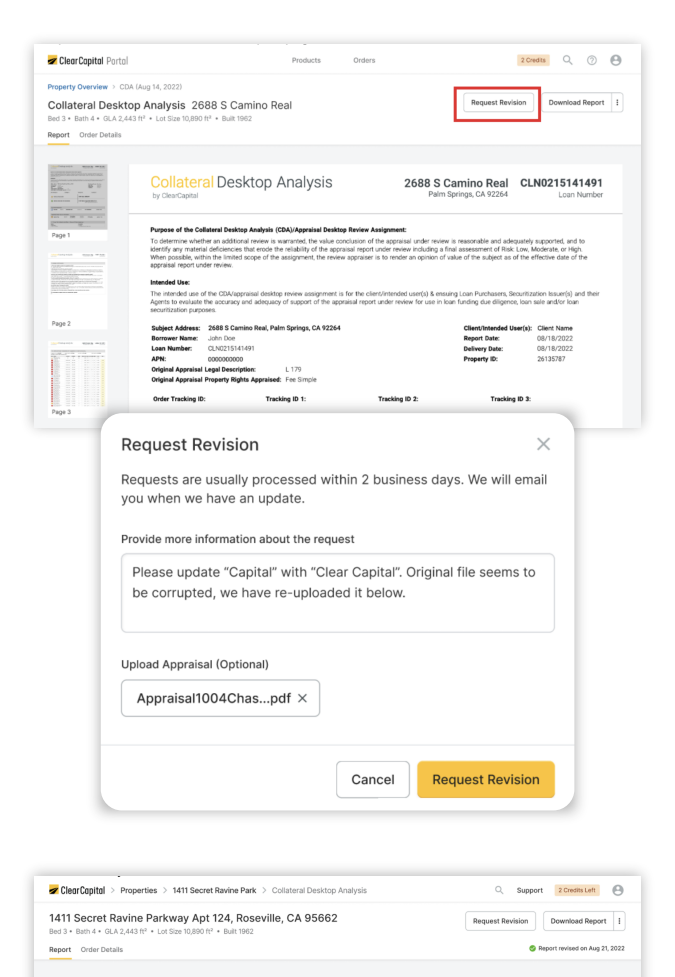

Collateral Desktop Analysis

Our team will receive the request and if applicable, we will send it out to be revised. Once the revised report is ready, we will notify you via email notification and show the updated report in the Portal for you to review and download.

2688 S Camino Real CLN0215141491

re value conclusion of the appraisal under review is reasonable and adequately supported, and to<br>if the appraisal report under review including a final assessment of Risk Low, Modershe, or High.<br>, the review appraiser is t

.<br>If the CDA/appraisal desktop review assignment is for the client/intended user(s) & ensuing Loan Purchasens, Securiti<br>The accuracy and adequacy of support of the appraisal report under review for use in loan funding due

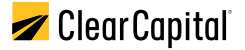

# **How to use ClearProp**

Learn about the property and market

After the interactive report loads, explore the "**Subject**" tab. Select the "**Market**" tab to learn about the market and subject history.

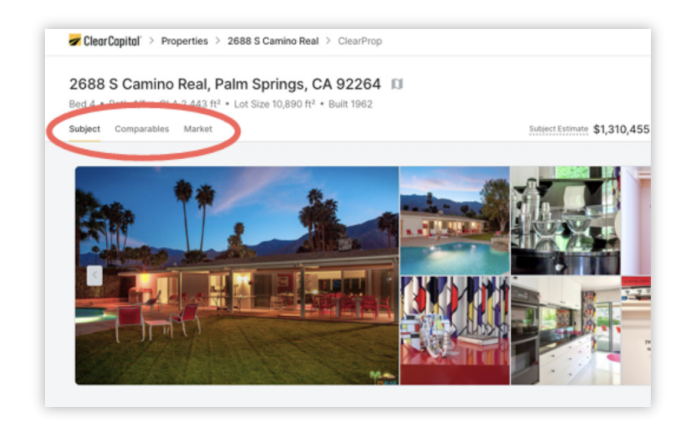

#### **Estimate a property value and save it to PDF**

- **1** Select the "**Comparables**" tab to identify similar properties.
	- A. Use "**Filters**" to refine your comparable results
	- B. Select the checkbox next to the comparable(s) to use to estimate the property value.
- **2** As you select comps, the estimated value is calculated instantly. When finished selecting comparables, "**Export to PDF**" in the upper right corner.

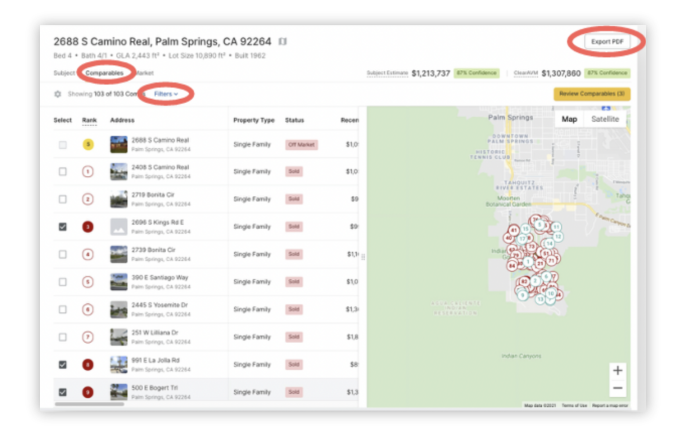

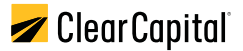

# **View your orders**

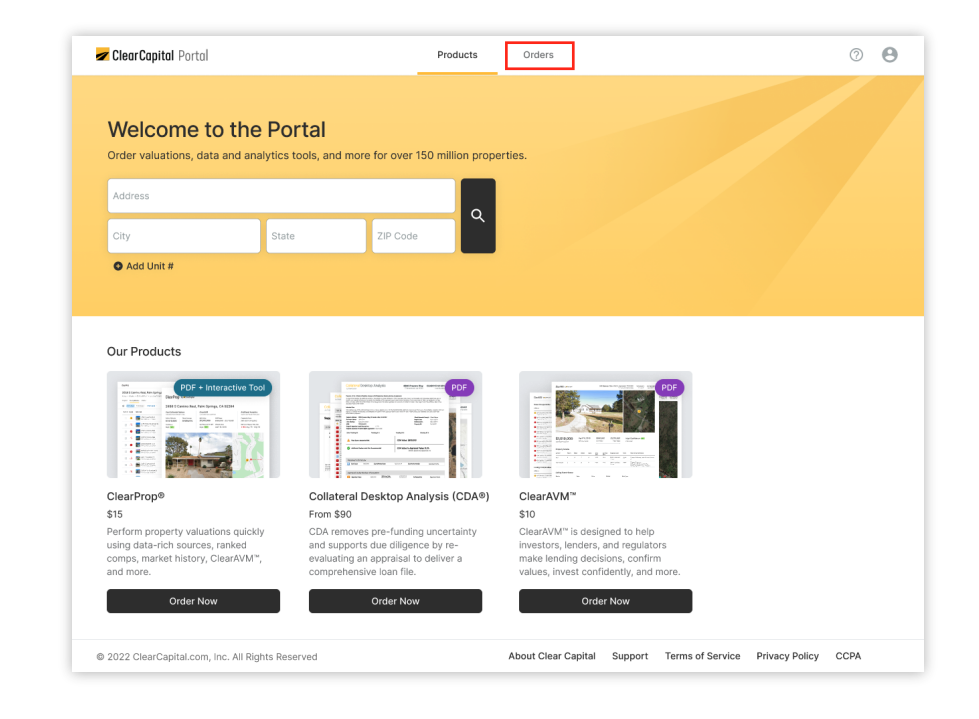

To view your current and past orders, navigate to the Orders tab.

You will see a list of all your orders. From here, you can easily download completed PDF reports or click on an item to view the order in full.

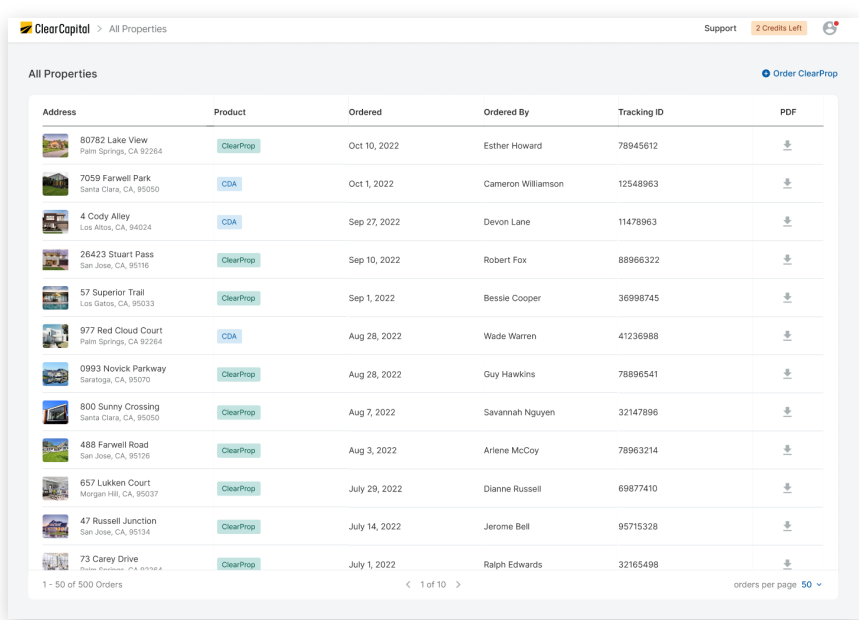

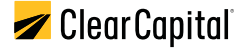

# **Receive Help**

Go to support.clearcapital.com to find self-help resources. Select "**Get Help**" and fill out the contact form. Our support team will respond to you shortly.

Call our support line at 530.550.2500 (option 2) during our business hours, Monday—Friday, 6:00 a.m.—6:00 p.m. PT.

To learn more about Clear Capital products, visit **clearcapital.com**.

# **About Us**

Clear Capital is a national real estate valuation technology company with a simple purpose: to build confidence in real estate decisions to strengthen communities and improve lives.

Our goal is to provide customers with a complete understanding of nearly every U.S. property through our field valuation services and analytics tools, and improve their workflows with our platform technologies. Our commitment to excellence – wherever it leads, whatever it takes<sup>®</sup> – is embodied by our team members and has remained steadfast in this pursuit since our first order in 2001.

© 2024 ClearCapital.com, Inc. Clear Capital®, the Clear Capital logo, CDA®, ClearProp®, and other trademarks of ClearCapital.com, Inc. included herein are the property of ClearCapital.com, Inc. or its subsidiaries. All rights reserved.